### ● 숭대극회 웹사이트 회원가입 방법

1. 사이트 메인 화면 오른쪽 로그인 창에서 '등록하기'를 누릅니다.

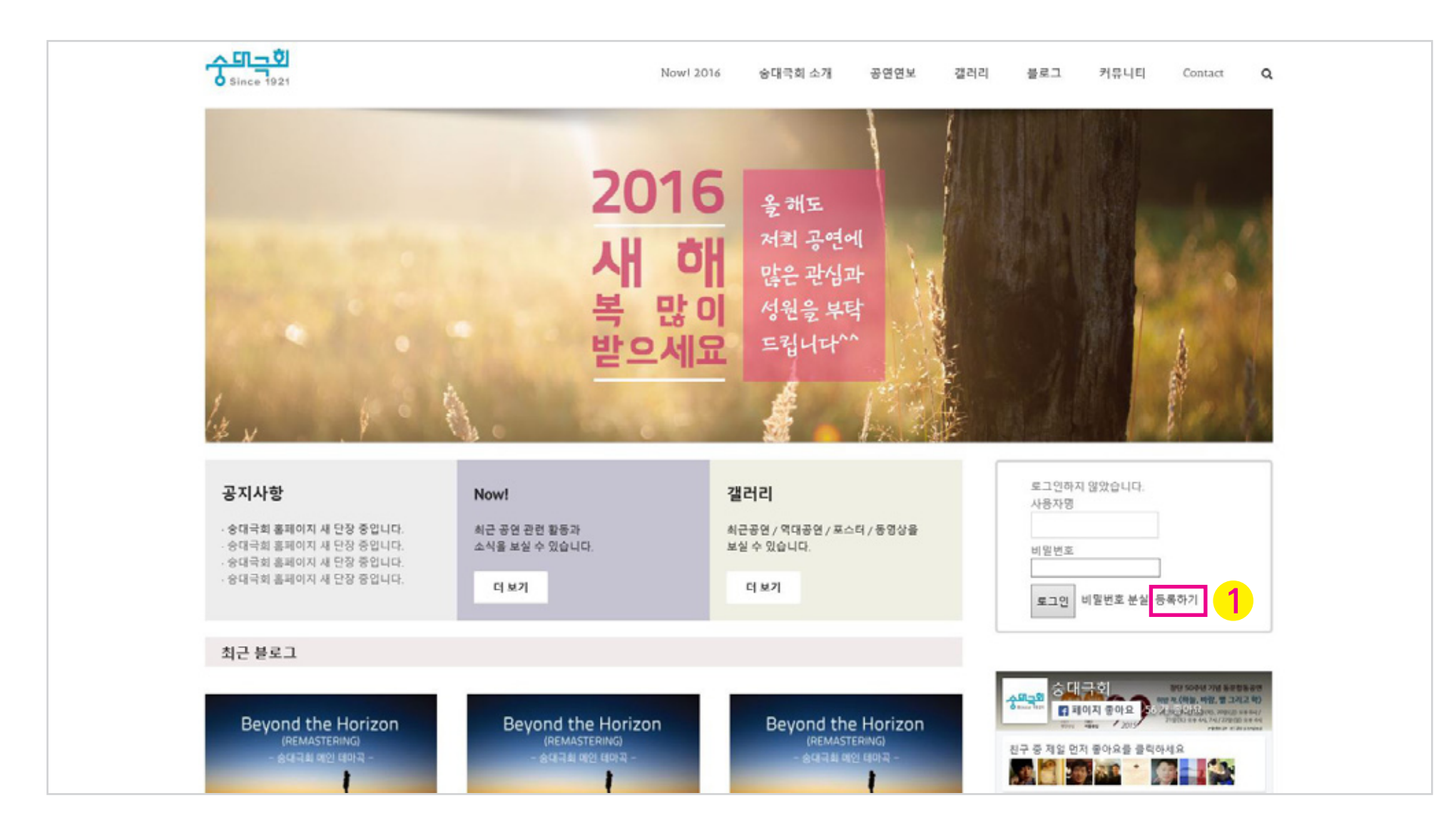

# ● 숭대극회 웹사이트 회원가입 방법

2. 등록내용을 채워서 '등록하기'를 누릅니다.

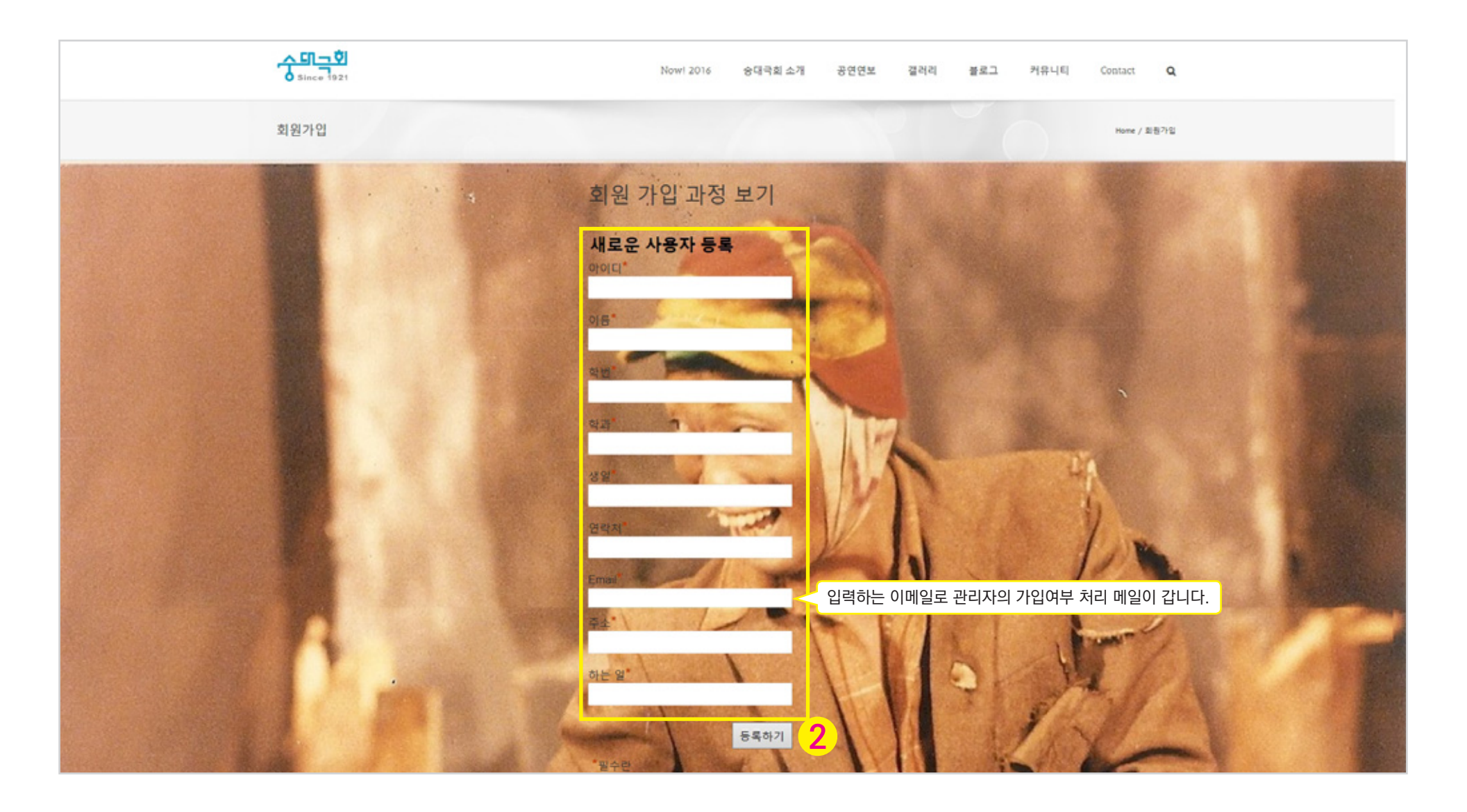

#### 7. 로그인 하면 오른쪽 상단에 내 이름이 나타나고,여기에마우스를 올리면 '내 프로필 편집'이 나옵니다.클릭하세요.

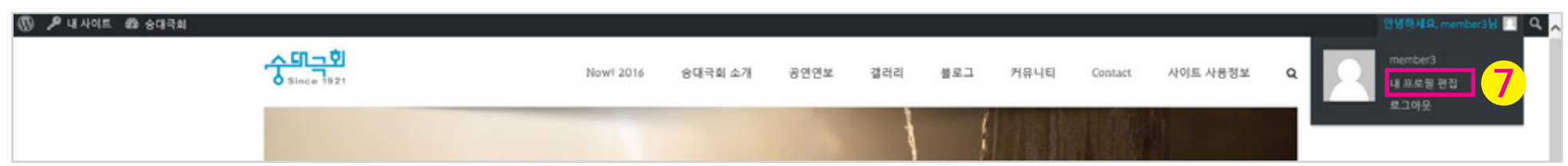

6. 이메일에 적힌 비밀번호로 사이트에 로그인 합니다.

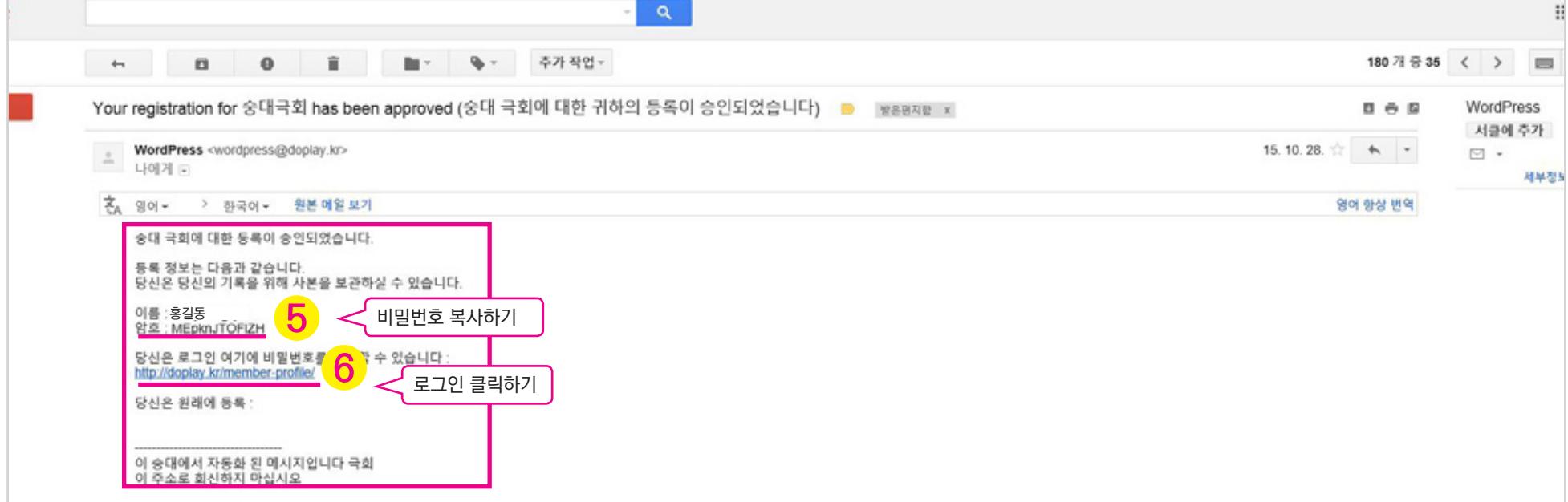

5. 가입처리 되면 비로소 비밀번호가 이메일로 날아갑니다.

시간이 지날수록 집중도가 급격히 떨어집니다.ㅎㅎ)

(가급적 빠른시간내에 처리하려고 노력합니다…만 늦게 가입하실수록 반응이 느려질 수도 있습니다…가입자 알림 메일이 관리자에게 갑니다만….

3. 이메일로 등록 처리중이라는 내용이 갑니다.

## ● 숭대극회 웹사이트 회원가입 방법

4. 관리자가 가입여부 처리합니다.

## ● 숭대극회 웹사이트 회원가입 방법

8. 상단에 '닉네임'에 학번'이름을 적어 주세요 예) 92'홍길동

9. 바로 아래 '공개적으로 표시할 이름'에 닉네임에서 적으신 것을 선택 해 주세요.

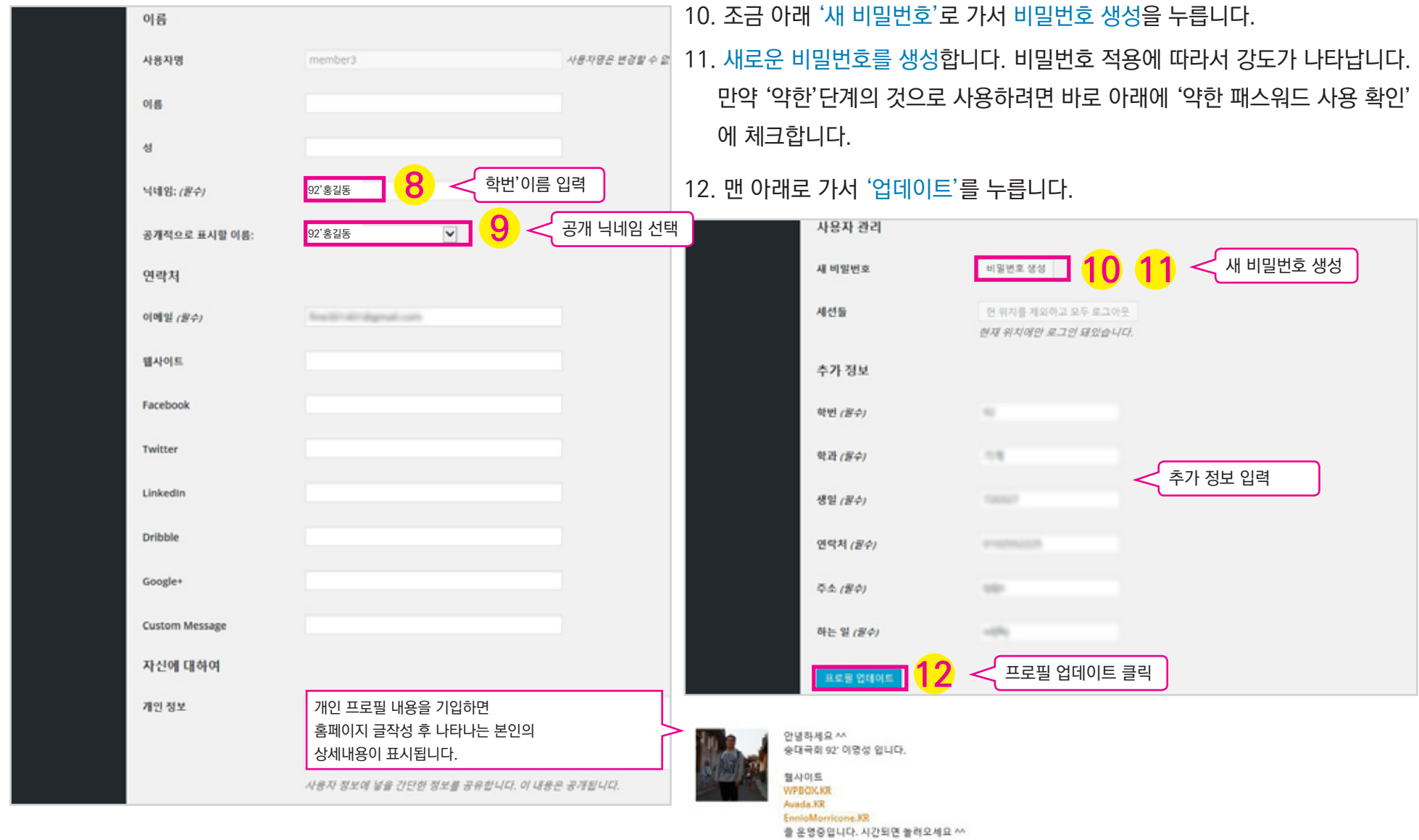

4